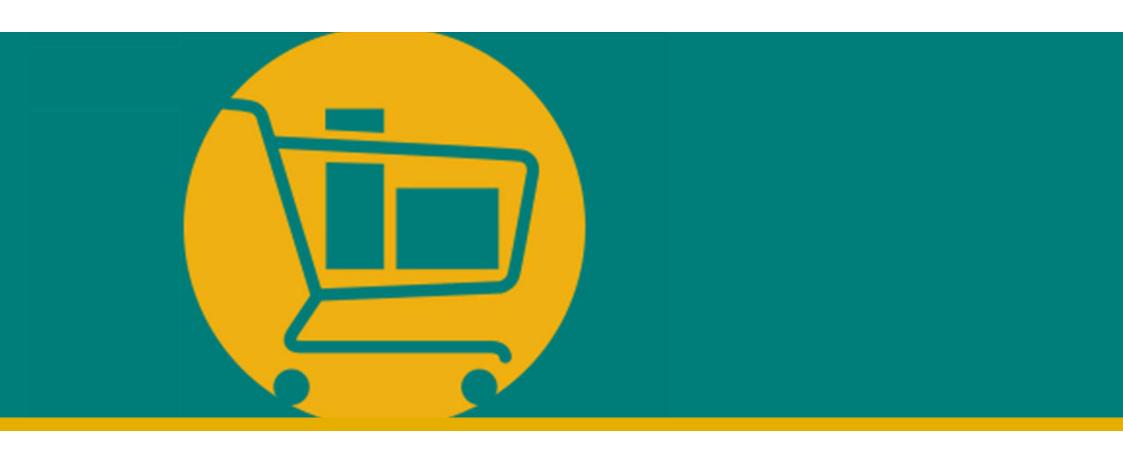

# NIMBI PORTAL Vendor Navigation Manual

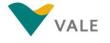

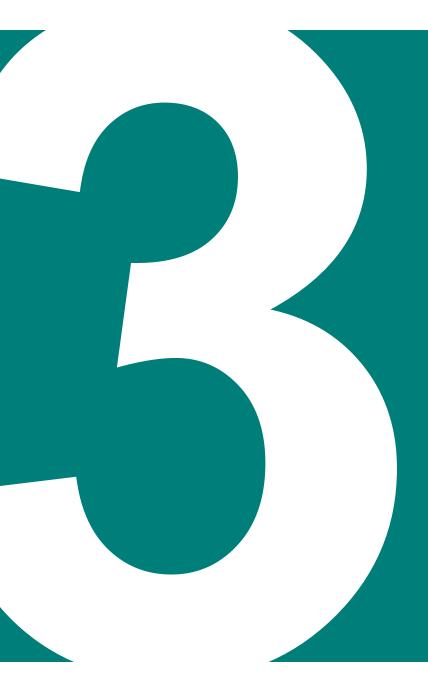

### **NEGOTIATE MODULE**

- Introduction
- RFX Quotation Request
  - Consult the Quotation Request
  - Accept/Refuse Quotation Request
  - Answer to Quotation Request
- Auctions
  - Consult the Auction
  - Open and Closed English Auction
  - Dutch and Japanese Auction

What is it?

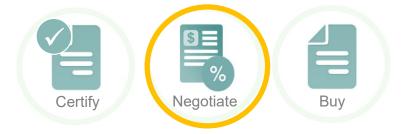

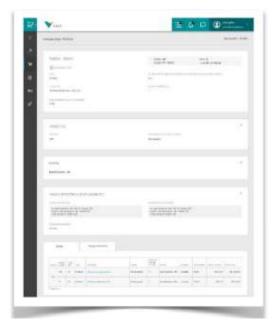

**ILUSTRATIVE** 

Negotiate is the module that supports the supply chain quotation process, intended for receival and response of quotations. In this module, you can:

- Monitor the RFX process in real time;
- Accept and respond to quotation and auctions;
- Monitor information on the deadlines of the proceedings;
- Insert comments relevant to the process;
- Save forms already filled out to respond later.

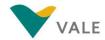

## NEGOTIATE MODULE RFXs

### The Quotation process - RFX

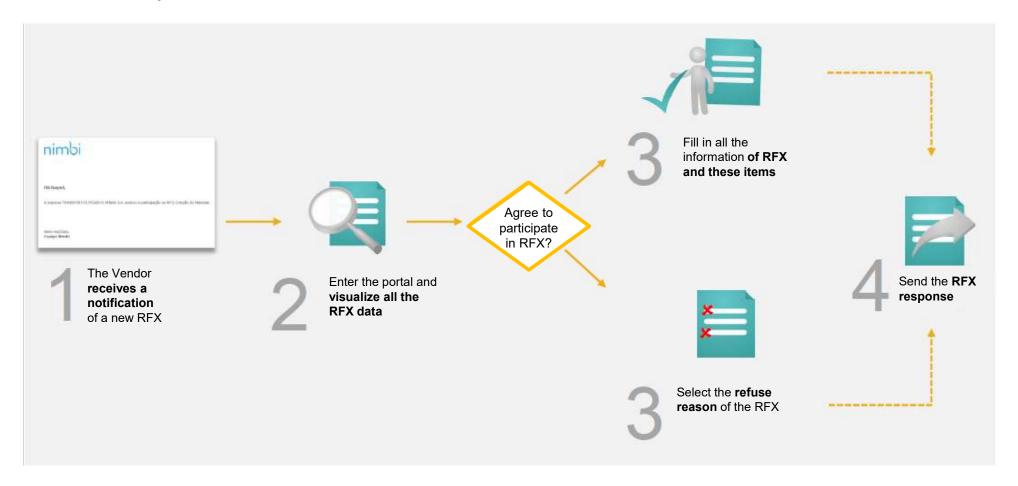

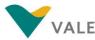

#### Dashboard

First layout - As a home page, dashboard brings a broad, process management view in each module.

On the home screen of the portal, click "Negotiate"

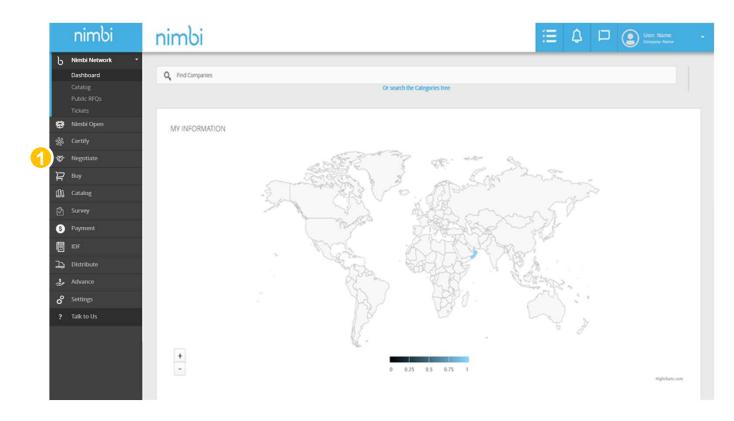

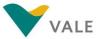

#### Dashboard

The user will be directed to the Business Module Dashboard.

- Under "My Activities" is displayed the number of actions by status. In this case, the number of Trades is displayed by status. Statuses can be:
  - · Negotiations in Progress
  - Closed Negotiations
- 3 Under "My Processes" will display the list with the last five quotations
- 4 To see all quotations, you must click on the "View more processes" link and will be directed to the trading search screen.

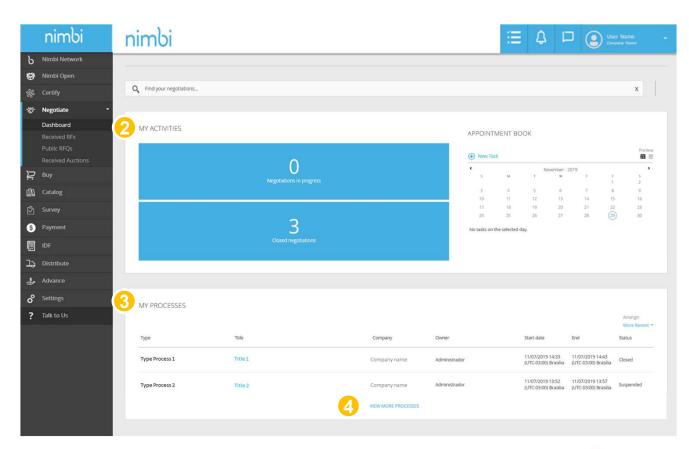

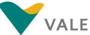

#### Dashboard

As a home page, dashboard brings a broad, process management view in each module.

5 What is a New Task? This option is to mark reminders in your calendar, simple information such as name, date, and description will be required. This option is a way to organize your future actions.

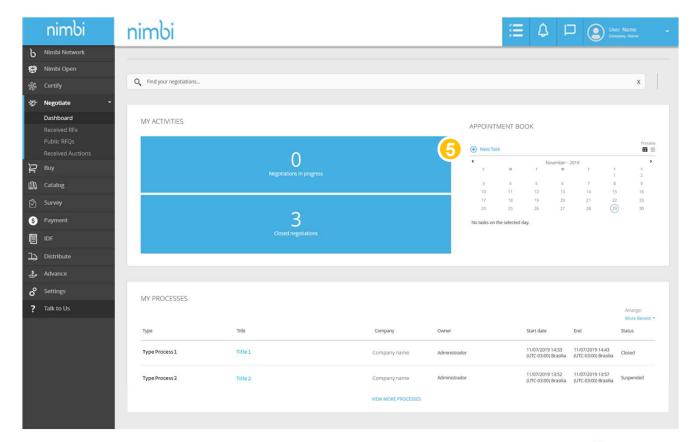

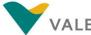

#### Dashboard

A pop-up will then appear for the creation of the new task.

- Of the task you want to add
- The name of the logged-on user will be displayed
- Select the "Start Date", "Start Time", "End Date" and "end Time" of the task
- Under "Description" describe the task you want to add
- If you want to save the task, click "Save"

Or

Click "Cancel" if you want to cancel the action

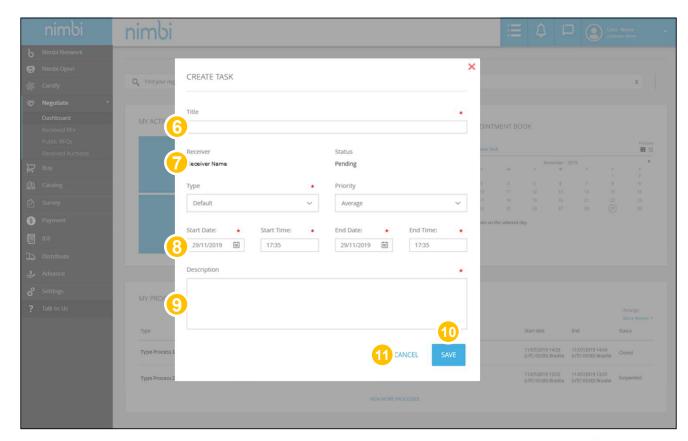

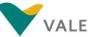

#### How to view the quotation request

There are 4 ways to view:

1 Under "My Activities" you can choose to view the list of quotation by status

Or

Click "Received RFX" in the left side column to see the list of quotation

Or

Search the list in "My Processes" for the quotation

Or

Under "Backlog", click the RFX invitation

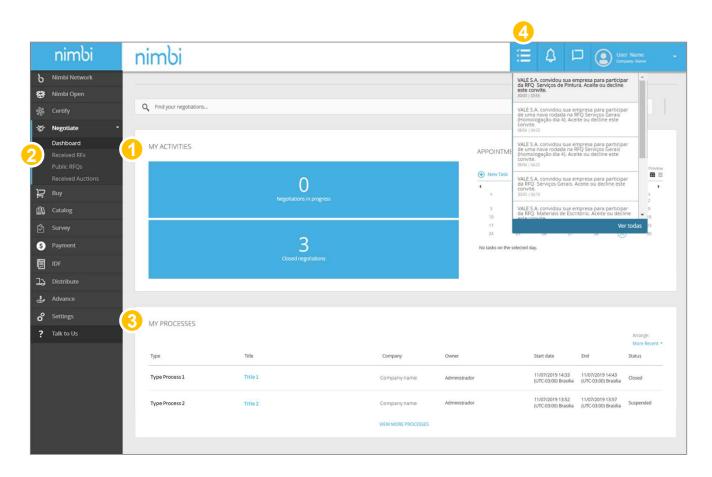

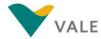

#### How to view the quotation request

#### **Second layout:**

- In "My ToDos" choose the Negotiation field.
  This will show the documents that need your attention
- In "My Historic" will show a list with the RFXs

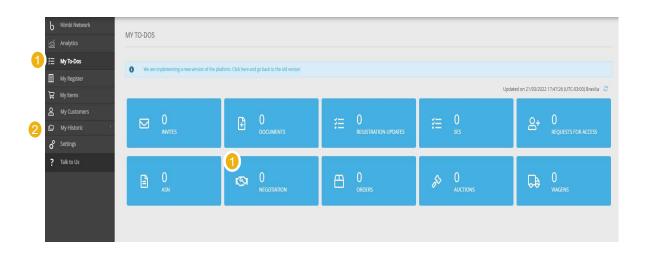

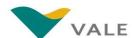

#### How to view the quotation request

When you click Received RFX, the user will be directed to the screen with the list of quotations.

- To perform a search, the vendor must fill the field with the quotation number, press "Enter" or click on the magnifying glass
- 6 The vendor can reorder the list by clicking on the following ordering criteria: "Latest" and "Title"
- The vendor can filter the list by Status. They are:
  - Deadline ended: deadline for sending RFX response ended
  - In progress: RFX is within the established time by Vale
  - Cancelled: RFX cancelled by Vale

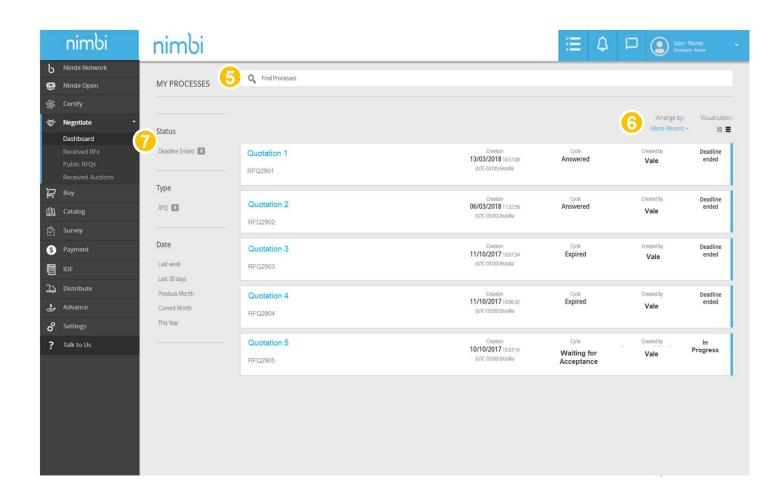

#### How to view the quotation request

- Under "Type" the vendor can select the quotation type. For Vale it will always be RFQ
- ! In the "Date" filter the vendor can filter by quotation period

The side filter by status is not fixed. The status only appears when there is at least one document with that status.

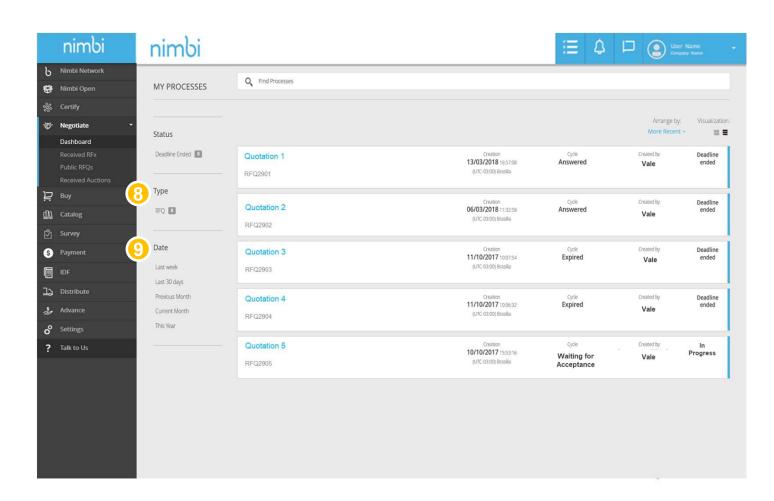

#### How to view the quotation request

- In each line in the list, the following information will be displayed:
  - Quotation Name
  - Date and time of creation of the quotation by Vale
  - The user who created RFX
  - Quotation status
  - Quotation cycle status

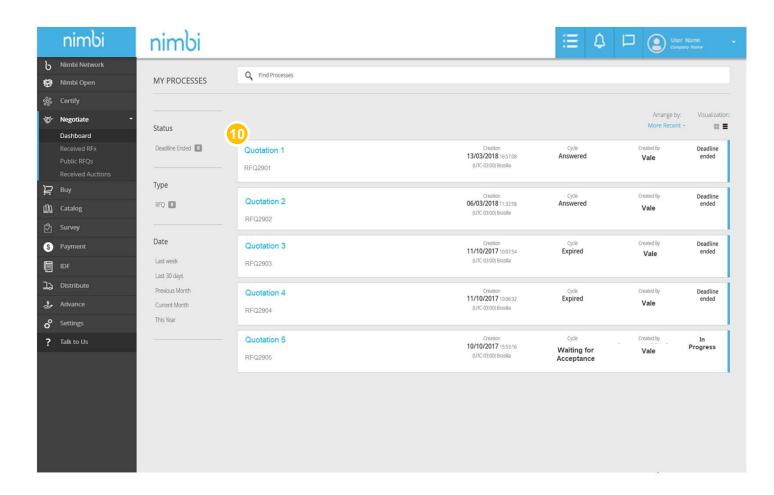

#### How to view the quotation request

#### Understanding cycle statuses:

The status for the accepted/refusal of vendor participation in the quotation cycle is displayed under "Cycle"

#### The possible statuses are:

- Waiting for acceptance: the vendor has not yet taken any action
- Declined: supplier rejected the RFX
- Pending: The vendor has agreed to participate but has not yet submitted the reply
- Answered: The supplier has already sent your reply
- Expired: the RFX deadline has already ended, and the supplier has not accepted or replied

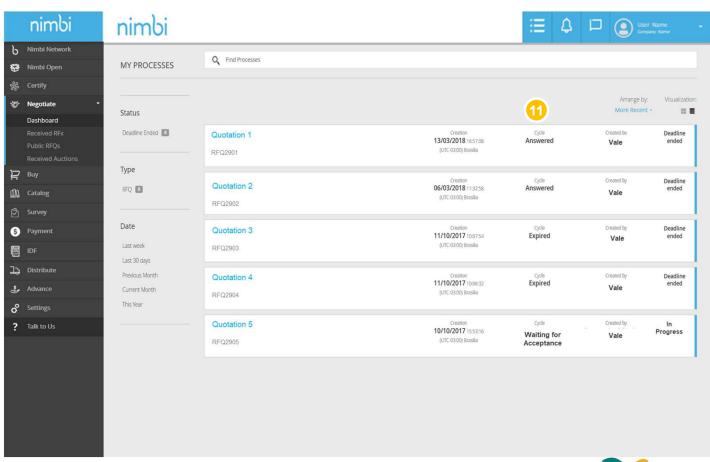

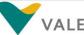

#### How to view the quotation request

- To view the RFX sent by Vale click on the desired quotation
- 13 You can use the filter to facilitate demand. Filter for "In Progress" status and click the quotation with "Waiting for accepted" cycle

Or

Go to notifications and click on the RFX participation invitation sent by Vale

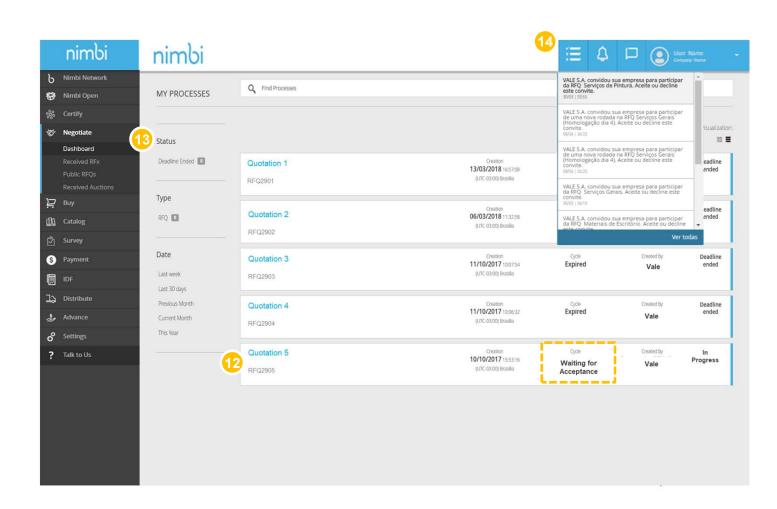

#### Accept/Refuse RFX

The user must accept or decline the quotation invitation. To do this, review the RFX.

- The first panel displays the name of the quotation as well as the general data, such as:
  - Type: being "RFX Vale" or "RFX per plant" (has repeated items with different delivery addresse.
  - Code. ERP: SAP code
  - Code. Reference: Indicates whether it is the first RFX or a new round. When the codes are identical it means it's the first.

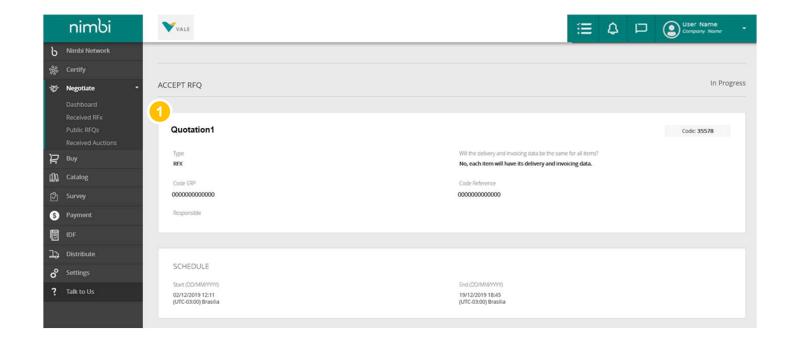

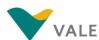

- Also in the first panel, the "Responsible" field refers to the user who first accepted the quotation. If necessary, the person responsible for the quotation may be changed (as directed further in this material)
- 3 The "Schedule" (start and end) of the quotation is displayed

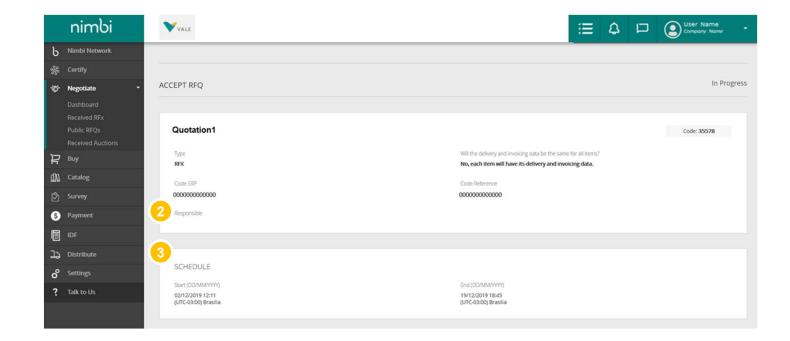

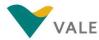

#### Accept/Refuse RFX

5 If applicable, attachments and comments can be viewed in these panels

The following panels displays the order details:

- 6 The first panel displays the general cycle information, such as:
  - Cycle name and number
  - Proposal expiration: RFX completion date
  - Items: Number of items included
  - The total value of RFX
  - The status of the supplier's acceptance of the RFX

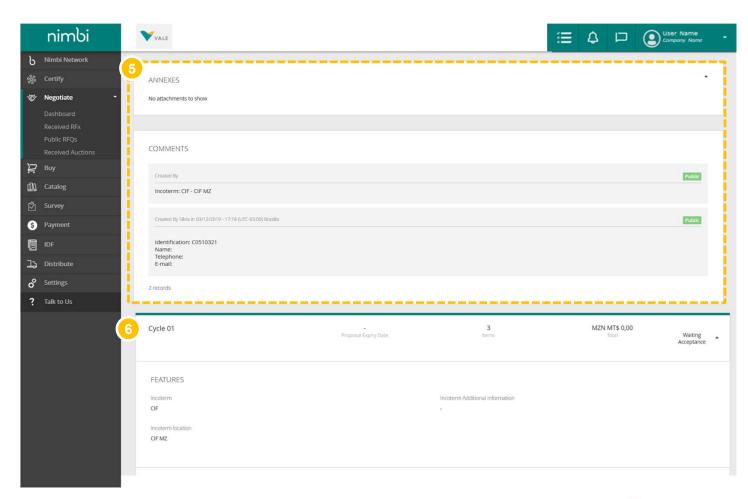

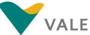

- "Features" displays more information about order "Incoterm" (freight type)
- In "Currency" you can check which currencies the quotation can be answered

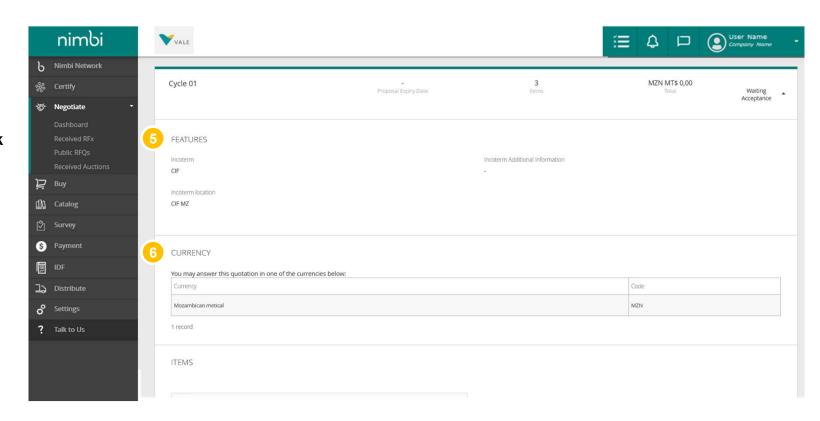

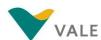

- The "Items" panel displays the detail of the quotation items
- 10 You can perform one search per item. To do this, type the item name in the search field and click the magnifying glass or press "Enter"
- 1 The general information of the item is displayed in the item grid
- Click on the item description to view more details

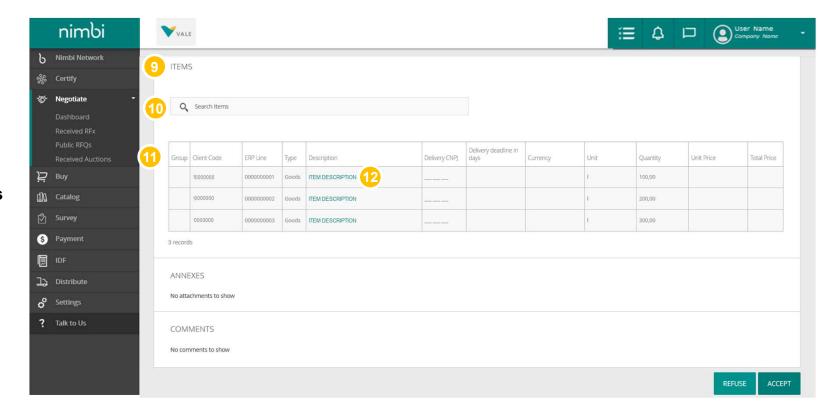

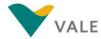

- Under "Item Information" you can view the following fields:
  - Item code: Vale's internal code
  - Description: product/service description
  - Long description: detailed description of the item
  - Type: can be service or product
  - Unit: unit of measure
  - Amount
  - Unit price
  - Delivery time in days: total days that supplier needs to deliver
  - **Currency:** Currency set for transaction
  - Total price

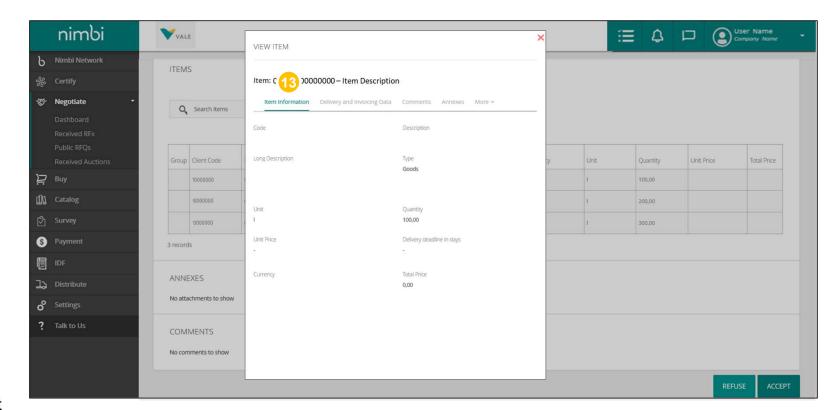

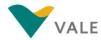

- 12 You will find the information for "Delivery and Invoicing Data" on this tab
- 15 Under "Comments" you can view additional information about the item

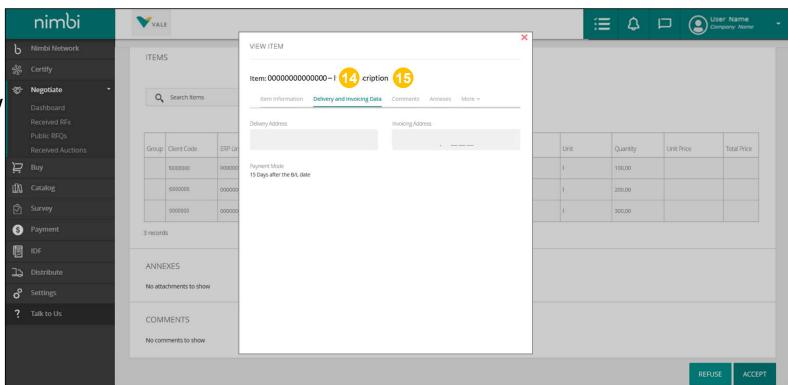

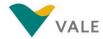

#### Accept/Refuse RFX

- In the "Attachments" tab you can view the attached files
- In the "More" tab you can view:
  - Tax information
  - Attributes the Nature of the Operation

This field will be filled by buyer at the time of the creation of RFX. The options that will appear here can be:

- Industrialization / resale
- Use and consumption
- Permanent assets
- Chemicals
- ERP line: Internal SAP Vale code
- Group Code: internal code

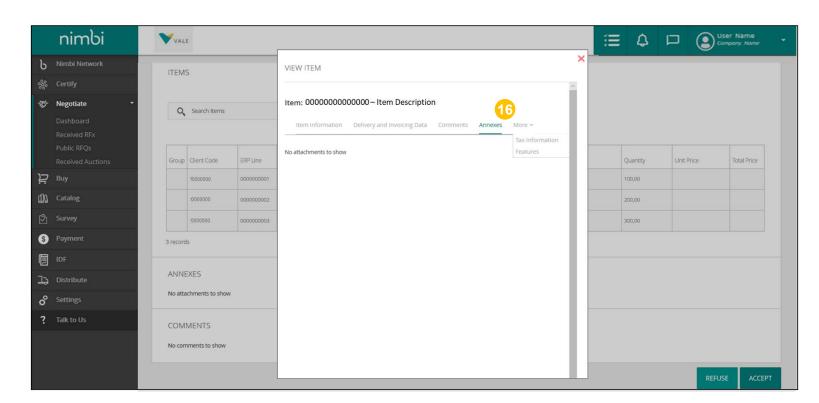

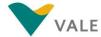

#### Accept/Refuse RFX

13 At the end of the page, click "Accept" if you want to participate in RFX or "Refuse" if you have no interest in participating

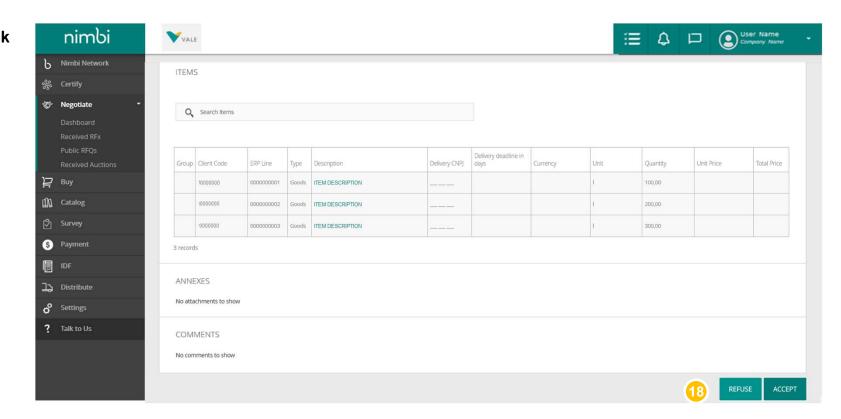

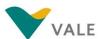

#### Accept/Refuse RFX

- If you choose to refuse to participate in RFX, a pop-up will appear to include the reasons for the refusal
- When you're done, click "Confirm" to confirm the action

**WARNING:** When you decline an RFX, you won't be able to participate in it again.

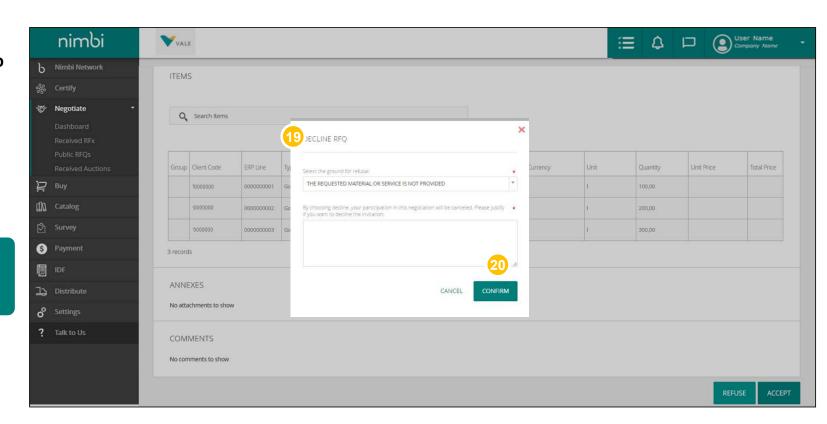

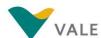

#### Accept/Refuse RFX

- When you accept RFX, a confirmation message will be displayed for acceptance of the invitation
- 22 The action changes to "Answer RFX", indicating that the next user action will be to respond
- Status will continue as "In Progress" until the RFX deadline ends

**IMPORTANT:** After the RFX acceptance the vendor has the option to individually decline each item.

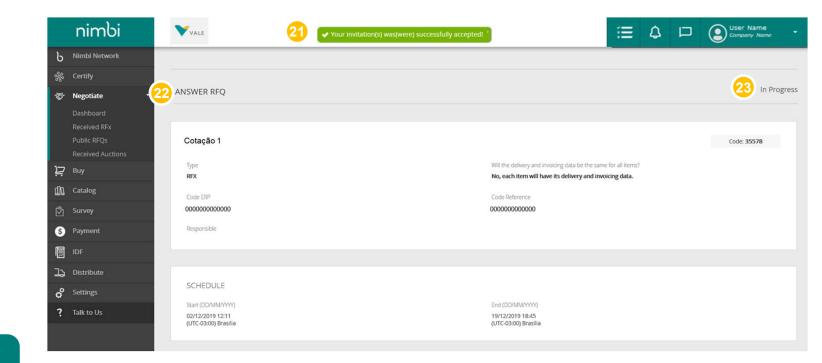

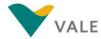

## **IMPORTANT**

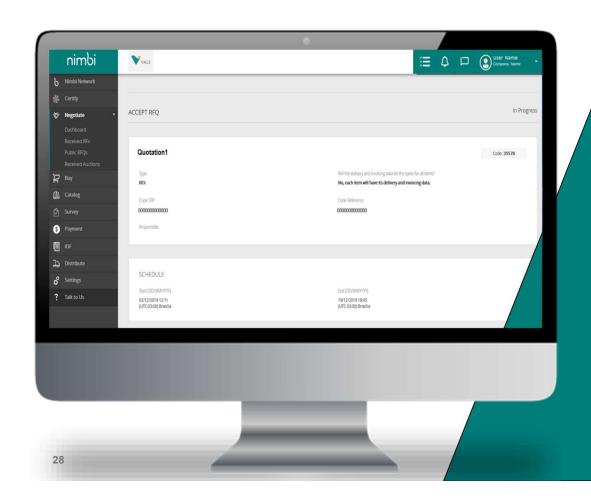

## All users of the company will receive Vale's quotations.

The first user accepting RFX will be set as the "responsible". The others will only see the quotation. If necessary, any administrator may change the responsible.

#### How to change the person responsible for the reply?

- 1 To change the person responsible for replying to a RFX click on "Change"
- A pop-up will be displayed
- Enter the user's name or email in the search field and click the magnifying glass or press "Enter"
- The user searched in the field below will be displayed Click "Save" to complete the action

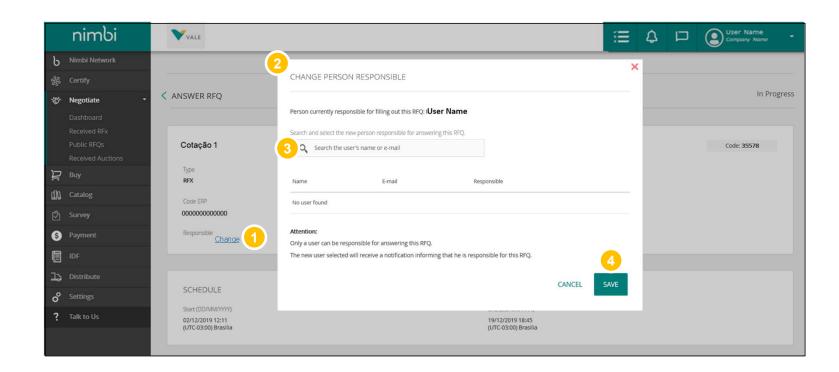

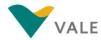

#### Reply to an RFX

Pop-up will appear with the item details. Click on the tabs if you want to view all the information.

5 Under Item Information fill the unit price and the deadline in days for delivery of the item.

Depending on the type of item, there may be more required fields. ALL will be marked with a red asterisk.

**IMPORTANT:** There is no limit on items in the quotation, but the vendor response must reply each item.

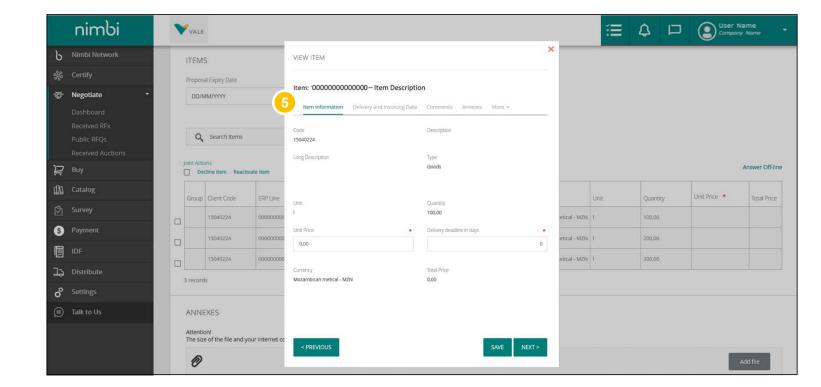

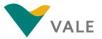

#### Reply to an RFX

Pop-up will appear with the item details. Click on the tabs if you want to view all the information.

Under "Delivery and Invoicing Data" you can view delivery and billing data and payment method.

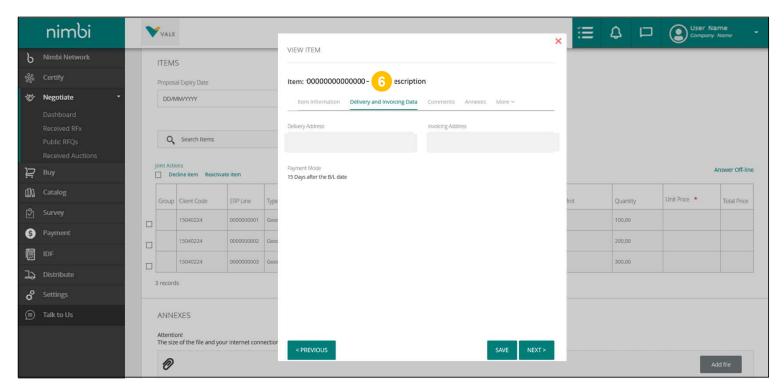

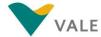

#### Reply to an RFX

- In the "Comments" tab include the required comments (3,000 characters limit) and click "Post Comment"
- Below will be displayed the history with the previous comments and the user who included them

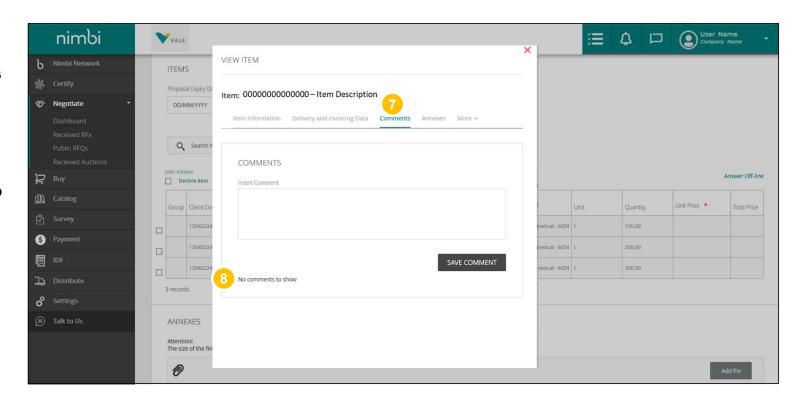

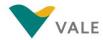

#### Reply to an RFX

In the "Annexes" tab upload the necessary documents (limit of 100MB and can be in any format except .bat and .exe) by clicking on the upload area or dragging the files

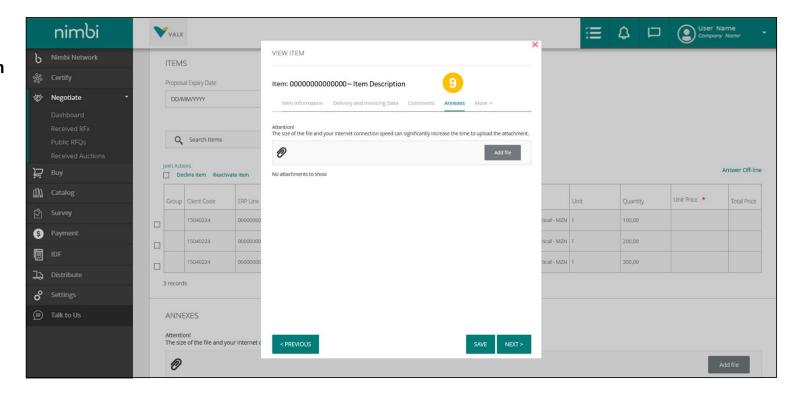

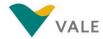

#### Reply to an RFX

In "Tax Information" fill in the applicable taxes for the item

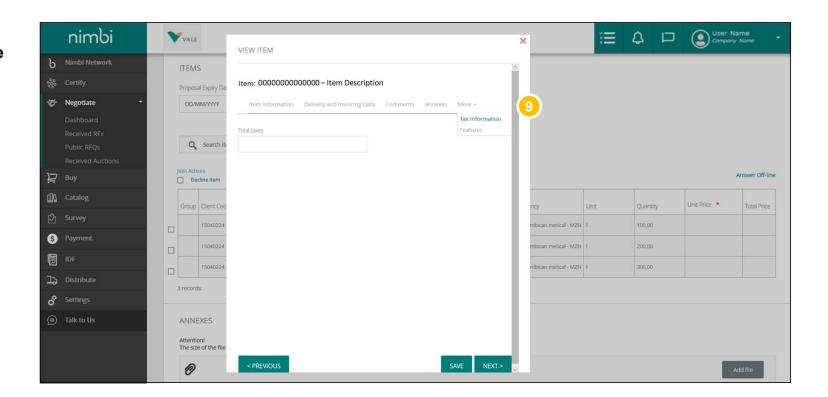

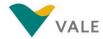

#### Reply to an RFX

All quotation items must be filled in so that the user can submit the response.

- Under "Features" you can view:
  - Nature of operation: This field will be filled by buyer at the time of the creation of RFX. The options that will appear here can be:
    - Industrialization / resale
    - Use and consumption
    - · Immobilized assets
    - Chemicals
  - ERP line
  - Group Code: Nimbi's internal code
- 🕧 To finish, click "Save"

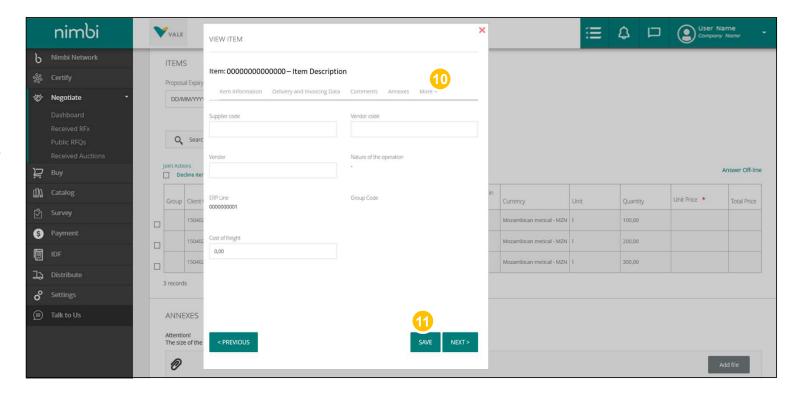

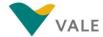

#### Reply to an RFX

You can choose to answer the quotation offline.

- Por this, click "Answer Offline"
- 13 A pop-up will be displayed to download the template and, after filled, upload the spreadsheet, as directed on the screen

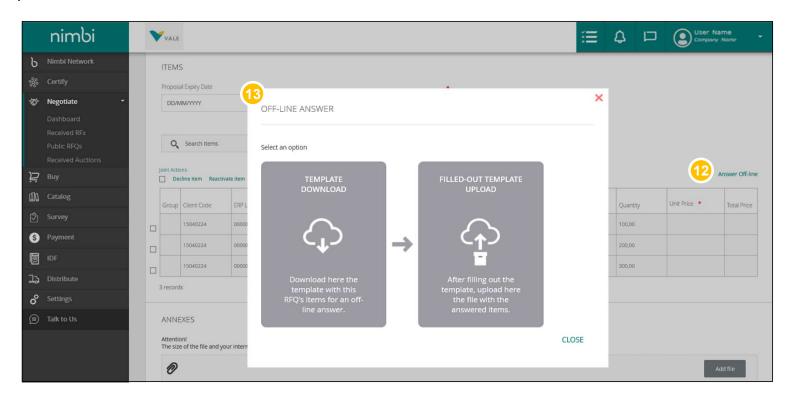

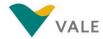

### Reply to an RFX

The "Comments" and
"Attachments" panels will
also be available on the main
quotation screen if the user
chooses to send general
comments and attachments.
You can include comments and
attachments\* for an RFX as a
whole or for each item

**IMPORTANT:** \*The attachment file can be up to 100MB and may be in any format (except .bat and .exe). In comments, the maximum limit is 3,000 characters.

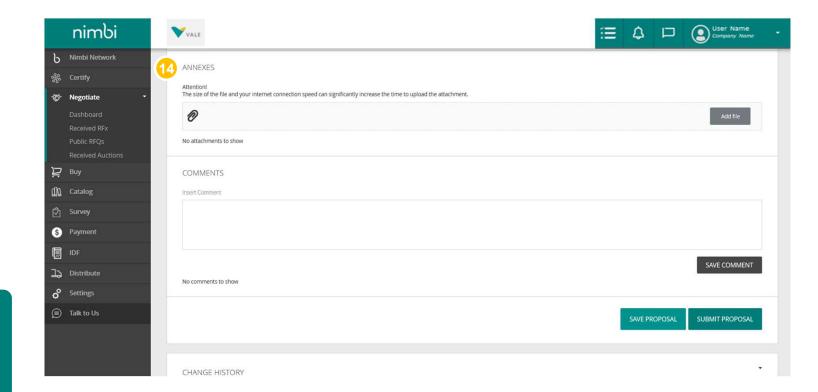

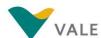

### Reply to an RFX

- The last panel displays
  RFX change history, and
  you can perform a field or
  value search
- Click "Save" to save the changes you make or click "Send" to submit the response with the quotation proposal

VERY IMPORTANT: Clicking Save will not send the proposal to Vale. You must click Send for the quotation to be submitted and received by the requester.

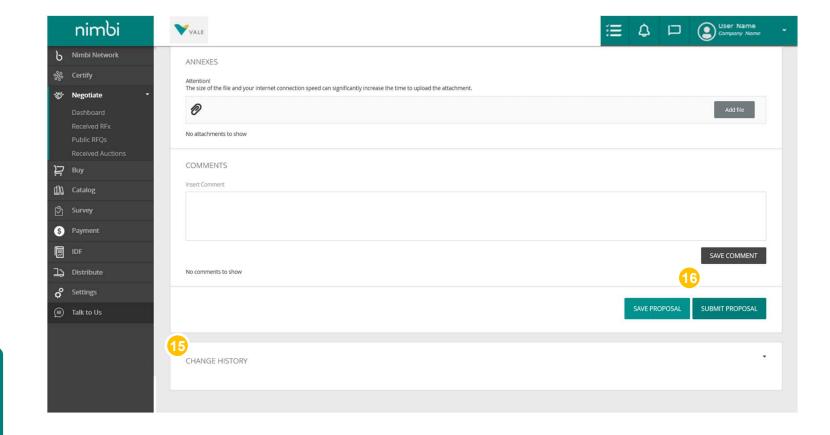

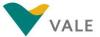

### Reply to an RFX

When responding, the status of the cycle will change to "Answered"

IMPORTANT: After submitting the response the vendor may change it until the RFX deadline is terminated. Changes made by the vendor will be recorded in the history.

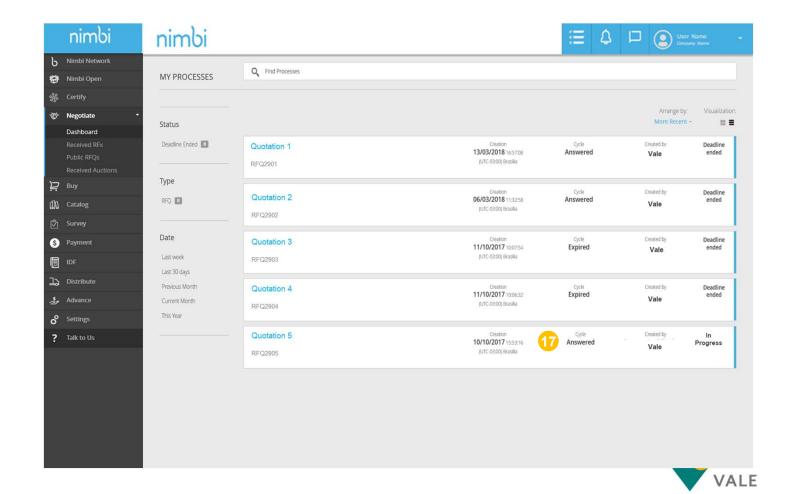

### Modify an answered RFX

As mentioned, after replying to an RFX, it may be amended before the deadline closes.

1 In the RFX list, click on the one you need

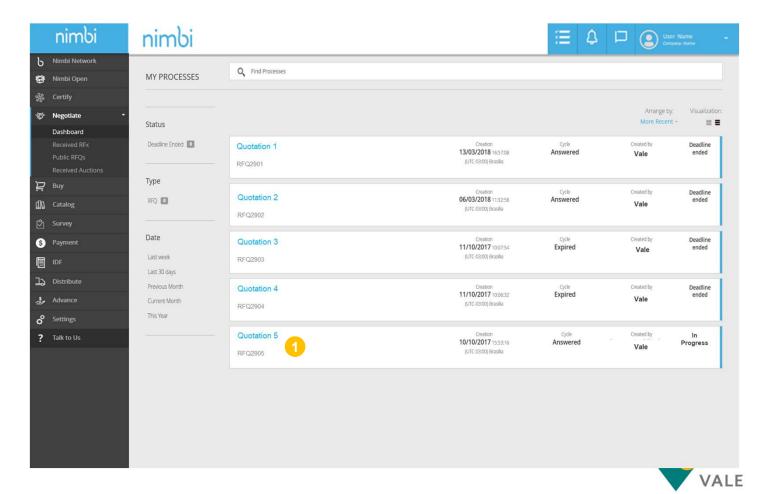

### Modify an answered RFX

The screen will appear with the details of an RFX. Scroll down to the side scroll bar to view the Cycle.

Click the arrow to open and view the cycle details

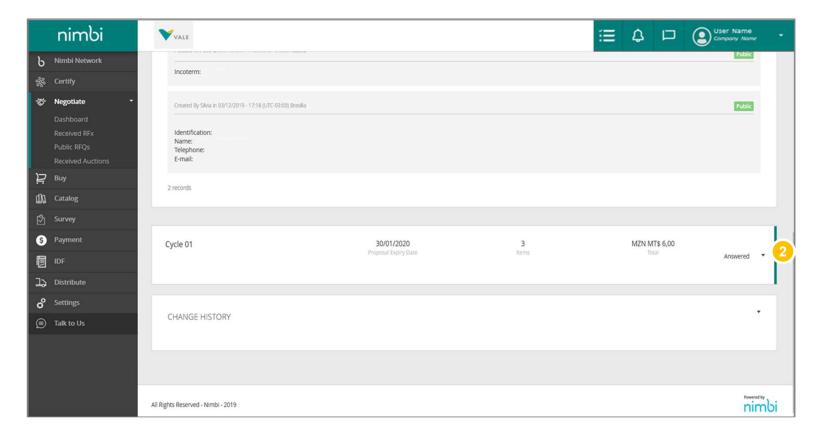

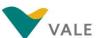

### Modify an answered RFX

The screen will appear with the details of an RFX. Scroll down to the side scroll bar to view the Cycle.

3 Click "Edit" at the bottom of the page

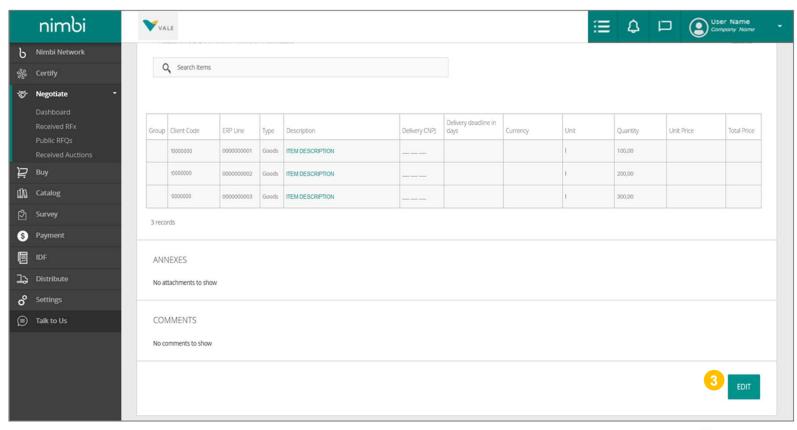

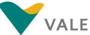

### Modify an answered RFX

The screen will appear with the details of an RFX. Scroll down to the side scroll bar to view the Cycle.

Make the necessary changes and click "Publish" to complete the action. At this time, the RFX will be updated

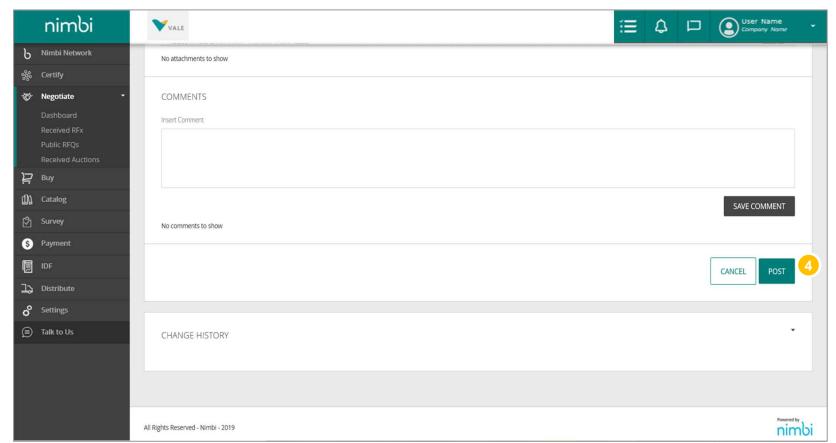

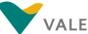

# NEGOTIATE MODULE E-AUCTION

### E-Auction Functionality: How to find the-Auction for which you were invited to?

- Click on "Negotiate"
- Click on the submenu "Received Auctions" you can verify the Auctions to which your company were invited to
- You can also search for an Auction using the search bar
- Or search by the name of the Auction
- Or search by the name of the Auction in the notifications bar

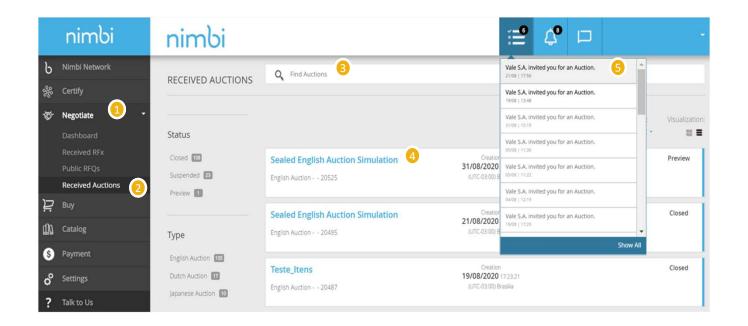

### E-Auction Functionality: How to find the-Auction for which you were invited to?

- On the day and time of the Electronic
  Negotiation defined in the notice, you can
  enter the Auction room by clicking on the
  Auction name
  A preview period will be defined in which the
  participant can already access the
  Electronic Negotiation page, but the placing
  of bids won't be available yet
- You can enter the
  Auction room by
  clicking on the Auction
  notification
- In both cases you will be directed to this screen. Click on "Accept" to access the Electronic Negotiation page

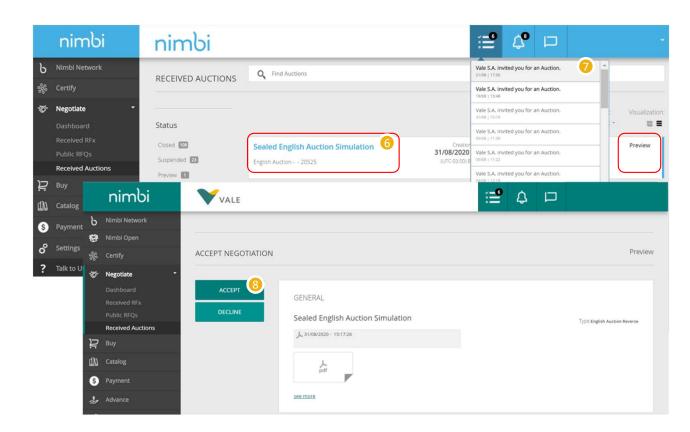

E-Auction Functionality: How to find the-Auction for which you were invited to?

- If you are using the new layout, you can access the auction by clicking on "My Historic" and then "Received Auctions". A Preview period will be set up, during this time the bidder can access the auctions environment, but will not be able to submit bids
- Then, you can visualize the desired auction
- When you click on the auction, you will be directed to the screen where you should click on "Accept" to access the auction environment

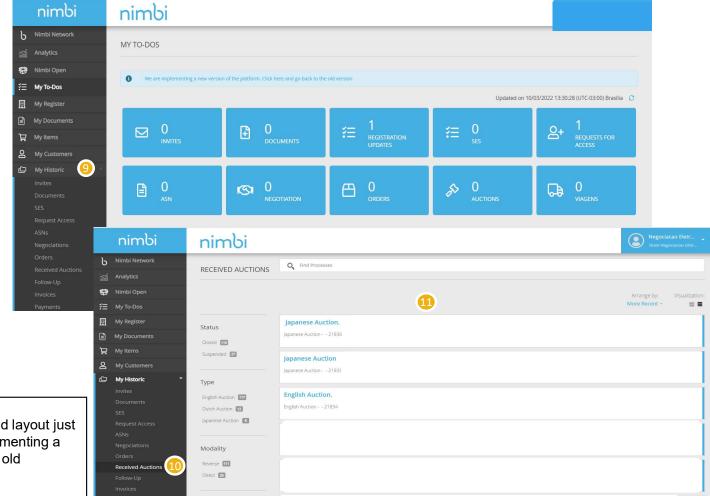

### Be careful

This view is only for the new layout, but if you prefer the old layout just click on the message at the top of the page "We are implementing a new version of the platform. Click here and go back to the old version".

# **Sealed English Auction**

### What is it?

### The features of Sealed-bid Auction are:

- Bidders will be able to view ONLY their own bid;
- Bidders will be able to submit new bids on the Electronic Negotiation platform if the amount is lower (in a reverse Auction).
- A minimum bid decrement (in a reverse Auction) percentage will be set, and the bidder will need to apply the minimum bid decrement when submitting new bids.

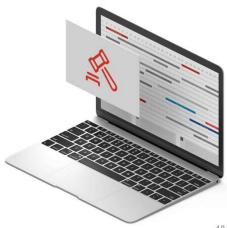

# **English Auction**

### What is it?

### The features of the English Auction are:

- Bidders will be able to view their own bid and one or both of the following information:
  - Rank position (bidder's position regarding their opponents);
  - "Hot/Cold" thermometer (bidder's position regarding the best bid).
- Bidders will be able to submit new bids on the Electronic Negotiation platform if the amount is lower (in a reverse Auction).
- A minimum bid decrement (in a reverse Auction) percentage will be set, and the bidder will need to apply the minimum bid decrement when submitting new bids.

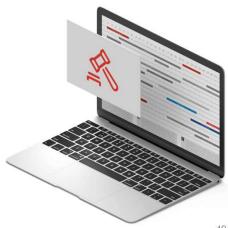

### E-Auction Functionality: Bids Submission

- In the "General Data" field you will find the basic information about the process
- In "Auction Summary" will be located the stopwatch
  This is a regressive stopwatch, which will start at the time informed by Vale's responsible person
  When the timer reaches zero, it means that the auction in question has ended, and no new bids will be accepted.

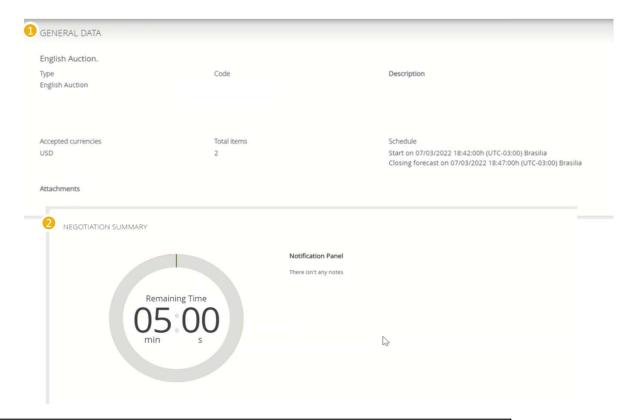

### Be careful

The Auction "Schedule" field will show the duration time for the negotiation, but if there are new bids in the last minutes of it the platform will perform some extensions according set by the responsible person. For this extension happens any bidder must bid in the last minutes, otherwise the auction time will end in the previously set time.

### E-Auction Functionality: Bids Submission

Below the stopwatch will be located the item or items that are being traded at auction. When you enter the bid in the "New Bid" field and click on "Bid" the pop-up will be displayed requesting confirmation of the offer. The attendee must click "Ok" or "Confirm" to have their bid processed.

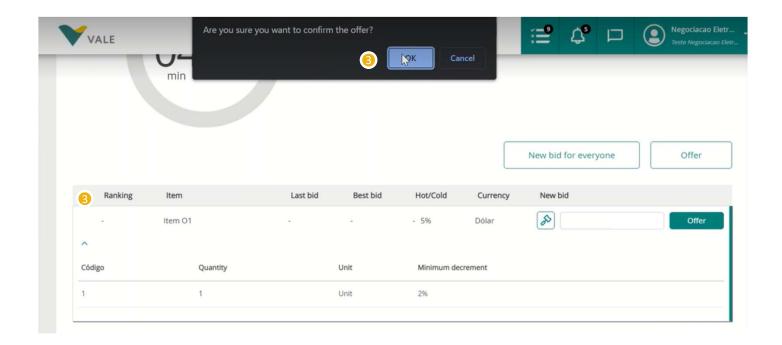

### E-Auction Functionality: Bids Submission

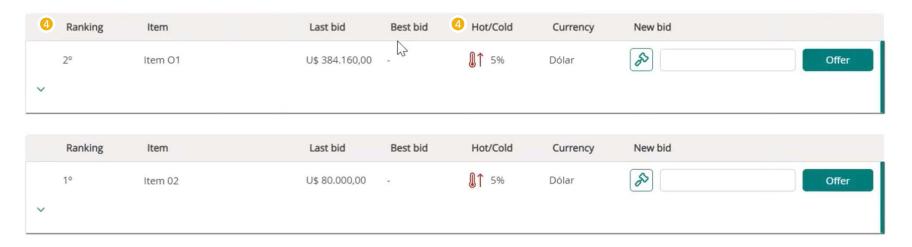

In the "Open English" mode, you will see your latest offer and your ranking and/or "hot-cold" thermometer. If the "Hot or Cold" thermometer parameter is set, in the "Hot or Cold" quadrant there will be an arrow pointing upwards, this indicates that your current offer is within the defined "Hot or Cold" limit, and if in the "Hot or Cold" quadrant the arrow is pointing down, this indicates that your current offer is outside the set limit.

In "Sealed English" mode, you can see ONLY your own bid.

### E-Auction Functionality: Bids Submission

Below the field with the item or items it will be possible to view the "Bid History" that were performed during the auction

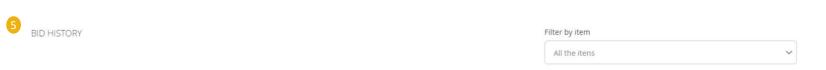

| Code | Item    | Currency | Value          | Bid date                                       | Bid status | User                               | Comment |
|------|---------|----------|----------------|------------------------------------------------|------------|------------------------------------|---------|
| 2    | Item 02 | USD      | U\$ 80.000,00  | 07/03/2022<br>18:47:16<br>(UTC-03:00) Brasilia | •          | negociacaoeletronica@accenture.com |         |
| 2    | Item 02 | USD      | U\$ 86.436,00  | 07/03/2022<br>18:46:29<br>(UTC-03:00) Brasilia | •          | negociacaoeletronica@accenture.com |         |
| 1    | Item O1 | USD      | U\$ 384.160,00 | 07/03/2022<br>18:46:29<br>(UTC-03:00) Brasilia | ~          | negociacaoeletronica@accenture.com |         |
| 2    | Item 02 | USD      | U\$ 88.200,00  | 07/03/2022<br>18:45:15<br>(UTC-03:00) Brasilia | •          | negociacaoeletronica@accenture.com |         |

# **Dutch Auction**

### What is it?

### The features of the Dutch Auction are:

- The duration of the rounds and the increment will be determined previously.
- The negotiation ends immediately when a bidder accepts the proposed price for that round.

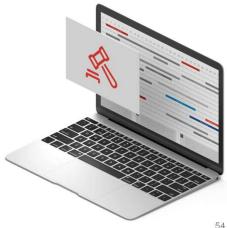

# **Japanese Auction**

### What is it?

### The features of the Japanese Auction are:

- The negotiation is opened with a proposed price and all bidders that wish to supply the service/material at that price must accept the offer in order to participate in the next round.
- At each round the asking price decreases (in a reverse Auction). Bidders choose to accept the new proposed price or not.
- Bidders that do not accept the proposed price won't participate in the next rounds. Auction rounds have a set time duration.

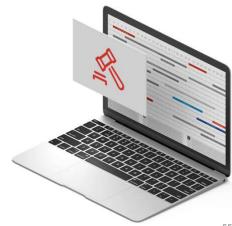

### Bids Submission – Dutch and Japanese

- In the "Dutch" and "Japanese" modalities, Dashboard will present the number and value of the round
- 2 By clicking Offer, you accept the amount of the round. In the "Dutch" mode, the first to offer ends the negotiation In the "Japanese" mode, the suppliers that accepted that offer follow for the next round

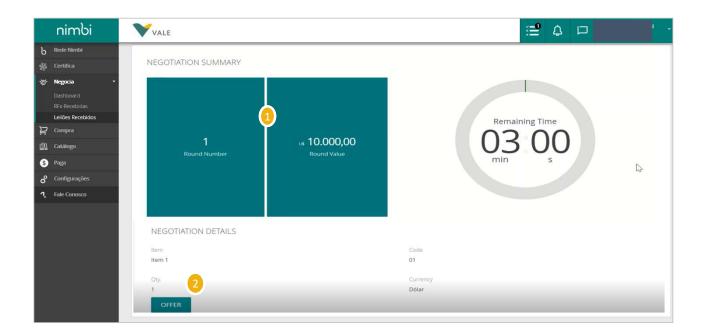

## **IMPORTANT**

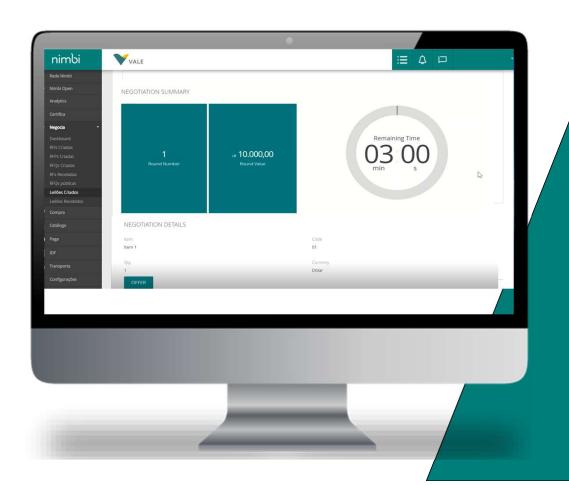

Carefully read the notice before accepting to participate in the auction. This is where the participation and posting of bids rules will be arranged.

The fact that the participant finishes the auction in first place does not characterize him as the winner of the bidding process. The final winner will be announced by Vale.

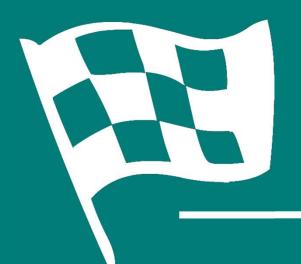

# Congratulations! You've completed the training